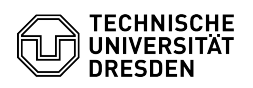

## Zwei-Faktor-Authentifizierung - Token erstellen

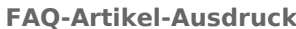

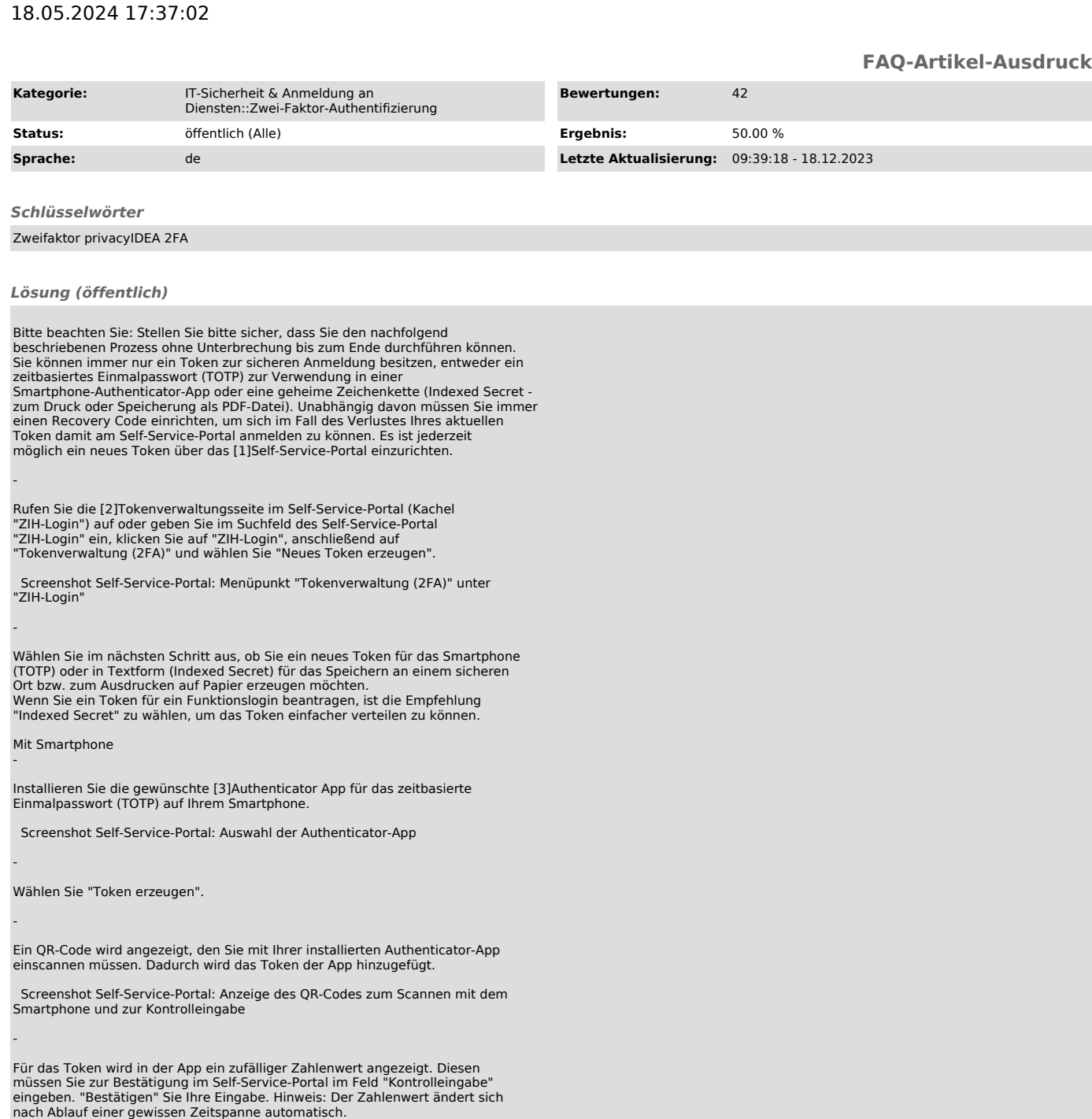

Sichern Sie sich die angezeigte Liste der Recovery Codes, sodass Sie jederzeit<br>darauf zugreifen können ("Drucken" auf Papier oder als PDF-Datei). Diese<br>werden benötigt, um sich beim Self-Service-Portal anzumelden und ein n

Screenshot Self-Service-Portal: Anzeige und Druck der Recovery Codes

Beenden Sie den Vorgang mit Klick auf "Prozesse abschließen".

Ohne Smartphone -

-

-

-

Klicken Sie auf "Token erzeugen", um die geheime Zeichenkette zu erstellen.

 Screenshot Self-Service-Portal: Startseite zur Einrichtung der geheimen Zeichenkette

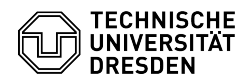

-

-

"Drucken" Sie die Zeichenkette aus (oder speichern Sie diese über den<br>Druckdialog Ihres Browsers als PDF an einem sicheren Ort) und "Bestätigen" Sie<br>den Hinweis, um mit dem Prozess fortzufahren.

Screenshot Self-Service-Portal: Anzeige der geheimen Zeichenkette für den Druck oder das Speichern

Sichern Sie sich die angezeigte Liste der Recovery Codes, sodass Sie jederzeit<br>darauf zugreifen können ("Drucken" auf Papier oder als PDF-Datei). Diese<br>werden benötigt, um sich beim Self-Service-Portal anzumelden und ein n

Screenshot Self-Service-Portal: Anzeige und Druck der Recovery Codes

Beenden Sie den Vorgang mit Klick auf "Prozesse abschließen".

[1] https://selfservice.tu-dresden.de/services/idm/token/ [2] https://selfservice.tu-dresden.de/services/idm/token/ [3] https://faq.tickets.tu-dresden.de/otrs/public.pl?Action=PublicFAQZoom;ItemID=932